## **Validador ValiOS**

Pasos a seguir para actualizar la clave SSH existente:

1 – Ingresar a http://www.valios.com.ar/new/descargas.html

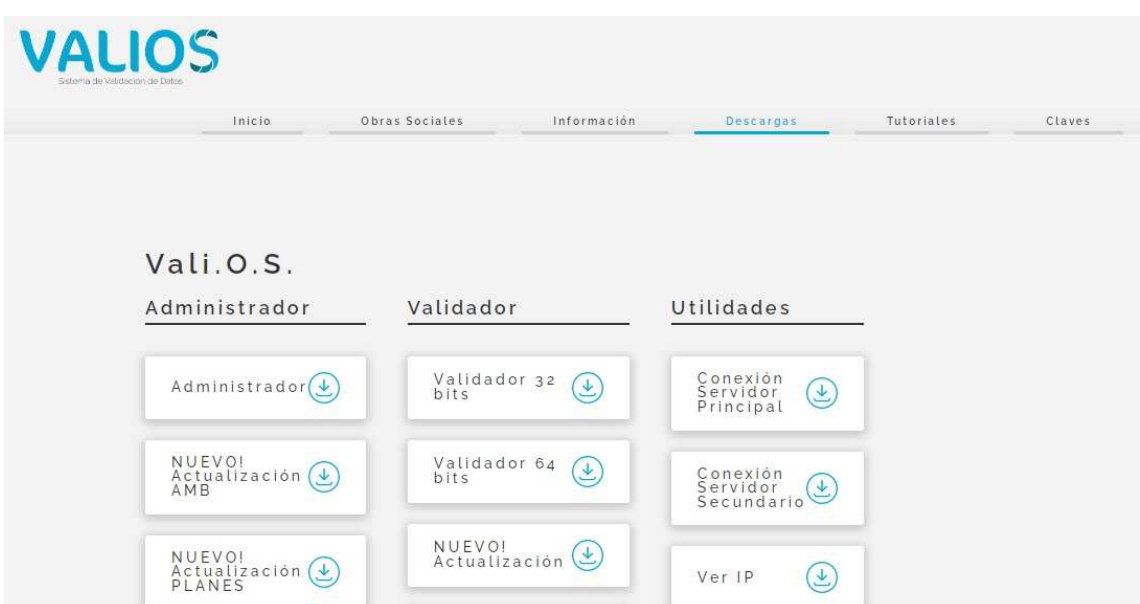

2 – Descargar la nueva clave SSH del servidor de conexión que corresponda (si no se descarga el archivo, haga clic con el botón derecho del mouse sobre el mismo. En el menú desplegable seleccionar la opción "Guardar enlace como…").

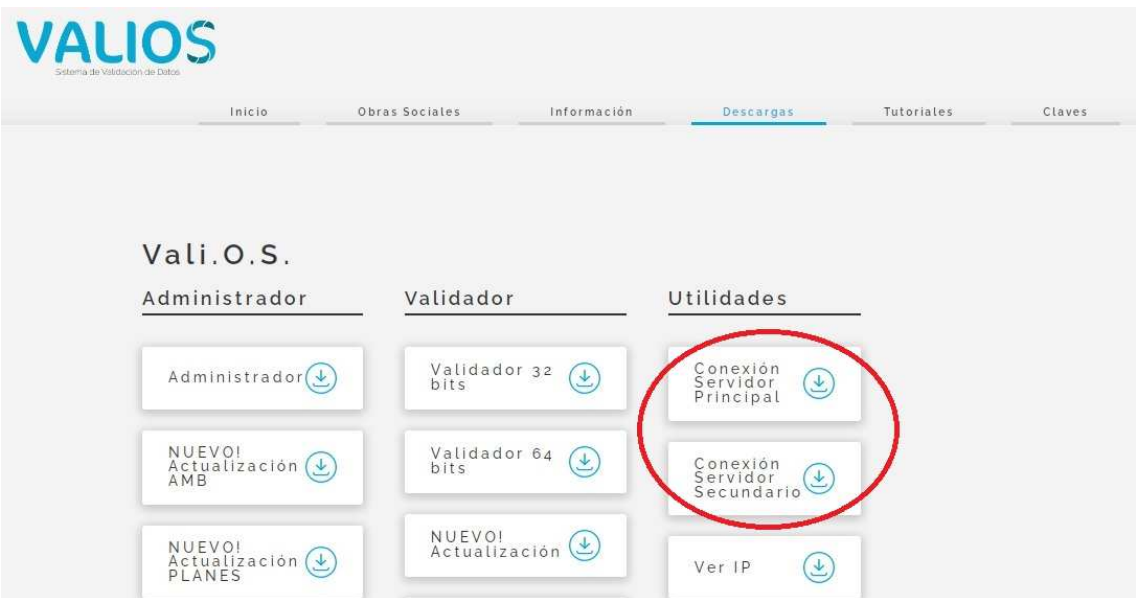

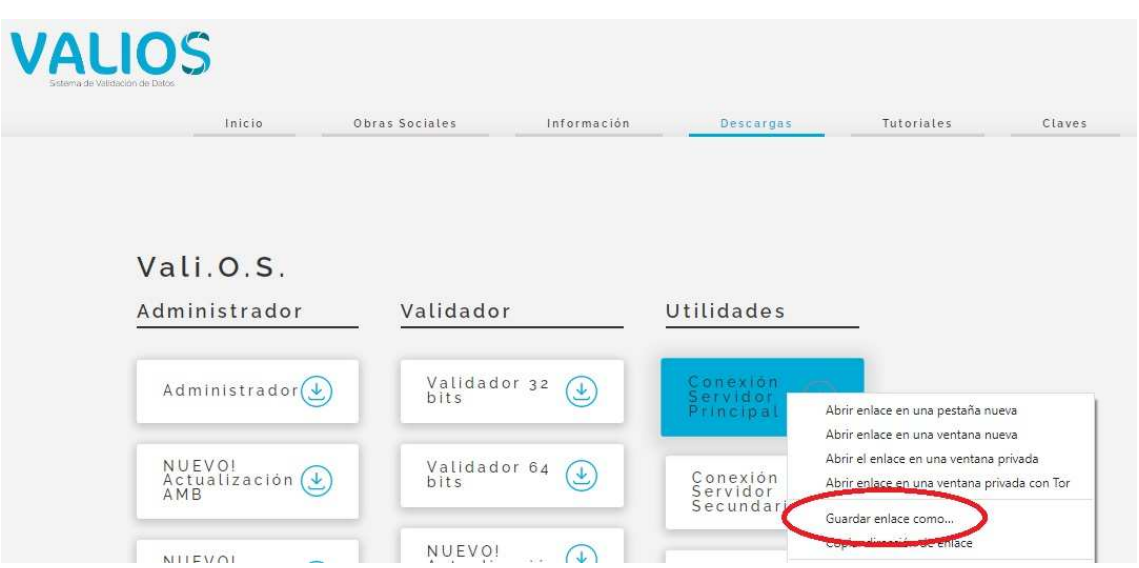

3 – Aplicar la misma en el registro de Windows, ingresando por ej. al Explorador de Windows, seleccionando el archivo descargado (clave ssh\_principal.reg o clave ssh\_secundario.reg) y haciendo clic con el botón derecho del mouse sobre el mismo. En el menú desplegable seleccionar la opción "Combinar".

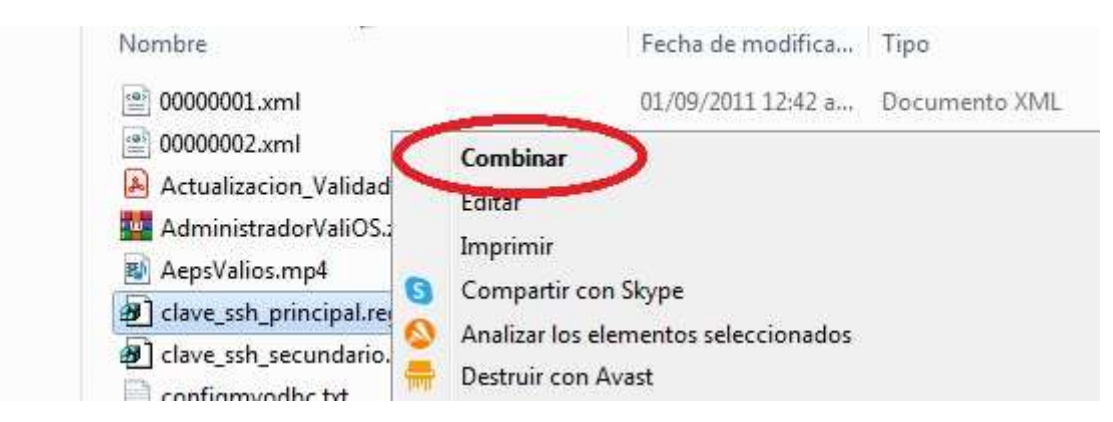

4 – Al aparecer el cuadro de dialogo preguntando si se esta seguro de continuar, presionar el botón "Si".

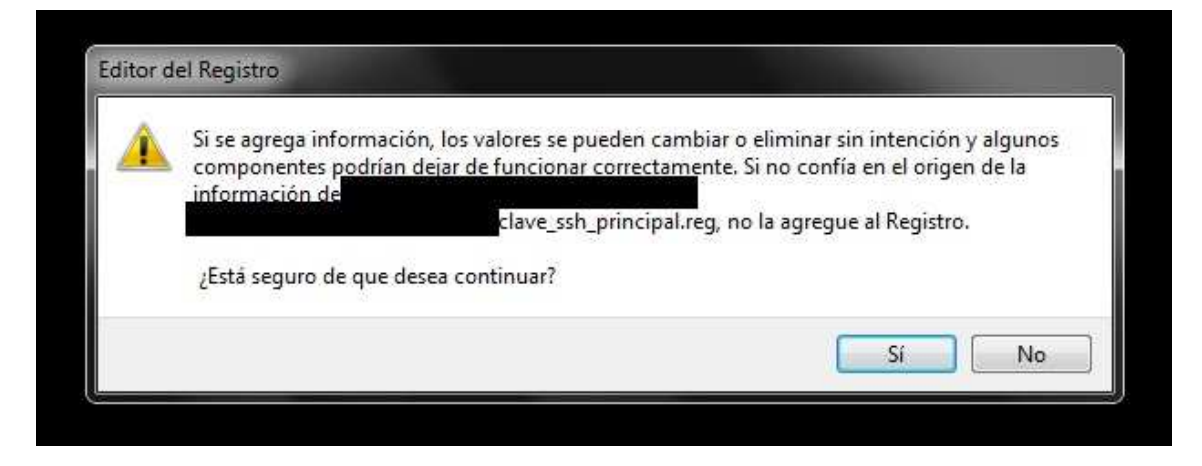